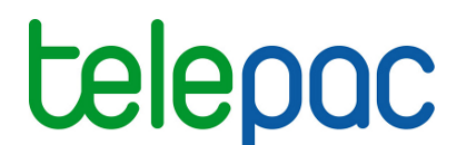

# Notice de présentation

Module destiné aux organismes de services

## **Gestion des demandes de délégation de télédéclaration du dossier PAC 2021 et de suivi administratif**

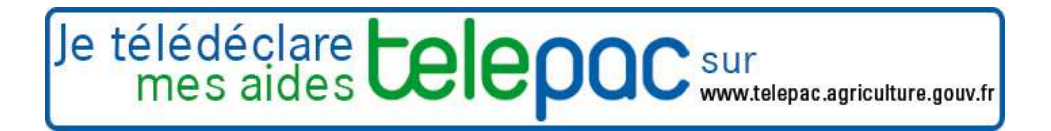

Mars 2021

# **Introduction**

### **Introduction**

**Cette notice est destinée aux organismes de services. Elle présente les modalités pratiques d'acceptation (ou de rejet) sous telepac des demandes de délégation de télédéclaration du dossier PAC 2021 et/ou de suivi administratif déposées par les agriculteurs.** 

**Les agriculteurs doivent avoir préalablement enregistré et signé sur telepac leurs demandes de délégation pour que l'organisme de service puisse les accepter.** 

A partir de 2021, deux types de délégation cumulatives peuvent être confiées à des organismes de service :

#### **La délégation de télédéclaration du dossier PAC**

Cette délégation correspond au choix d'un agriculteur de ne pas télédéclarer lui-même son dossier PAC et de recourir à un organisme de services en lui déléguant la réalisation de sa télédéclaration. L'agriculteur doit alors choisir entre deux niveaux différents de délégation :

- soit une délégation pour préparation simple  $\rightarrow$  l'agriculteur charge l'organisme de services de préparer son dossier PAC sur telepac, mais c'est l'agriculteur qui signera le dépôt de son dossier (signature électronique sous telepac) ;
- soit une délégation pour préparation + signature  $\rightarrow$  l'agriculteur charge l'organisme de services de préparer son dossier sur telepac et il lui délègue également la signature de son dossier ; c'est l'organisme de services qui signera électroniquement le dossier sous telepac.

#### **La délégation de suivi administratif**

Il s'agit d'un nouveau type de délégation, créé à partir de l'année 2021. Cette délégation de « suivi administratif » confère à l'organisme de service délégataire l'accès aux courriers et informations figurant dans l'espace telepac **« Mes données et documents »** de l'agriculteur. L'organisme de services qui bénéficie de cette délégation peut accéder aux menus ci-dessous encadrés en rouge pour l'exploitant concerné, en fonction des campagnes couvertes par cette délégation :

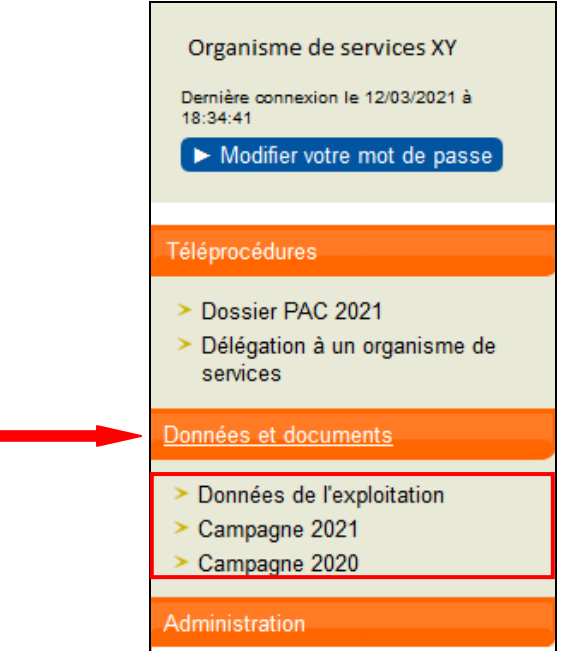

L'organisme de services peut consulter, pour la ou les campagne(s) pour laquelle (lesquelles) il a reçu délégation (2020 et/ou 2021), les éléments suivants, et apporter à l'agriculteur son assistance dans la compréhension de ces éléments :

les formulaires issus de la télédéclaration PAC et des éventuelles demandes d'aides animales ;

- le RPG déclaré et le RPG constaté (îlots, parcelles, SNA, ZDH), une fois publiés en cours de campagne ;
- le portefeuille DPB (événements intervenus, synthèse des droits en résultant, activation des DPB...), une fois publié en cours de campagne ;
- le RPG MAEC/Bio et la synthèse des engagements MAEC/Bio de l'agriculteur, une fois publiés en cours de campagne ;
- les courriers que reçus par l'agriculteur de la part de la DDT(M)/DAAF ou de la DR ASP et qui sont stockés dans telepac (lettre d'observations, lettres de fin d'instruction, relevés de paiement, etc.) ;
- le détail du calcul des aides :
- le détail des paiements le cas échéant effectués :
- les données décrivant l'exploitation (adresses, téléphones, associés, etc.).

L'organisme de services n'aura par contre pas accès au menu « Données de l'élevage », qui permet de consulter le détail du cheptel bovin sur toutes les campagnes, en raison justement du caractère multicampagne de ce menu.

Cette délégation de suivi administratif confère à l'organisme de services uniquement un droit à consulter les données de l'agriculteur concerné. Celui-ci reste en revanche responsable de ses démarches vis-à-vis de l'administration. L'organisme de service ne peut se substituer à lui et répondre par exemple à sa place à des courriers.

#### **Important**

**ATTENTION – L'acceptation sous telepac des délégations d'un agriculteur (télédéclaration du dossier PAC et/ou suivi adminstratif d'une campagne) ne remplace pas l'engagement contractuel qui doit être conclu entre l'organisme de services et cet agriculteur.** L'organisme de services doit s'assurer que la délégation qui lui a été transmise sous telepac est conforme au contrat conclu.

Par ailleurs, l'organisme de services doit être référencé par la DDT(M)/DAAF du département de l'agriculteur **au titre de la campagne 2021**.

### **Table des matières**

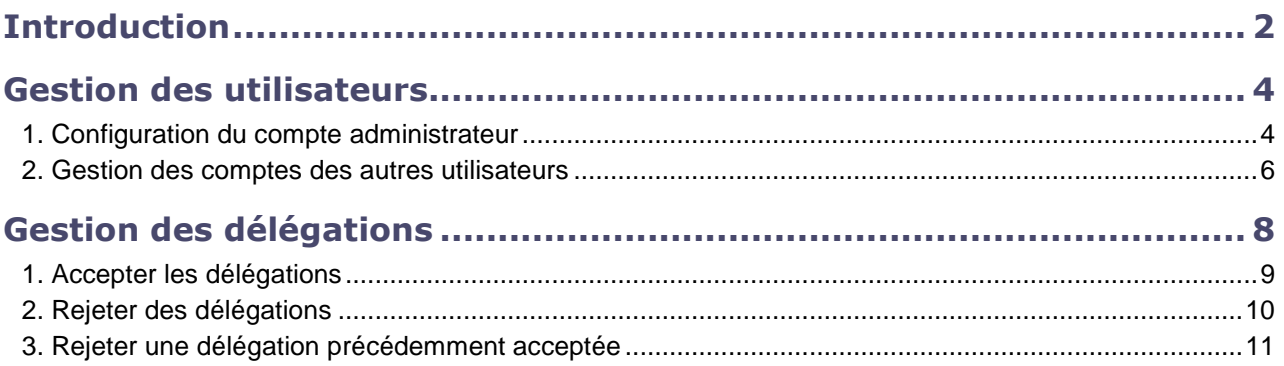

### **Gestion des utilisateurs**

L'utilisation de telepac par les organismes de services requiert l'identification des agents intervenant pour l'organisme de services par un couple login/mot de passe.

Un administrateur des habilitations a été désigné par chaque organisme de services référencé pour la campagne 2021 (les délégations seront revues en février 2022). Si l'organisme de service était déjà référencé lors de la campagne précédente, les identifiants (login/mot de passe) de l'adminstrateur et des autres utilisateurs de l'organisme de services restent inchangés. Si l'organisme est référencé pour la première fois en campagne 2021, l'agence de services et de paiement a transmis à l'administrateur son identifiant et son mot de passe ; il revient ensuite à l'administrateur de créer les comptes de connexion des autres agents de l'organisme de services.

En cas de changement d'administrateur, l'administrateur sortant doit créer lui-même directement sous telepac les accès et droits de son successeur (cf. ci-après).

Dans tous les cas avant de débuter toute nouvelle campagne, l'administrateur doit mettre à jour les comptes utilisateurs de son organisme de services. Il doit veiller à ne conserver actifs que les utilisateurs qui occupent toujours des fonctions nécessitant un accès à telepac et à créer le login/mot de passe des utilisateurs nouvellement arrivés pour occuper ces fonctions. **Cette « revue des habilitations » est importante pour la sécurité du dispositif.**

### **1. Configuration du compte administrateur**

L'administrateur doit dans un premier temps si nécessaire configurer son propre compte, de manière à ce que celui-ci soit opérationnel sur la campagne 2021. La configuration de son compte ainsi que des comptes de ses collaborateurs est accessible à partir du module **« Gestion des utilisateurs »** présent dans l'écran d'accueil.

Ce module propose, sur la partie gauche de son écran principal, la liste des utilisateurs de l'organisme de services existant actuellement dans le système, et, sur la partie droite, les données d'identification et les habilitations de l'utilisateur actuellement sélectionné.

Lorsque l'administrateur clique sur l'un des utilisateurs du tableau situé à gauche, une fenêtre affichée sur la partie droite de l'écran permet de paramétrer le profil fonctionnel de l'utilisateur ainsi sélectionné.

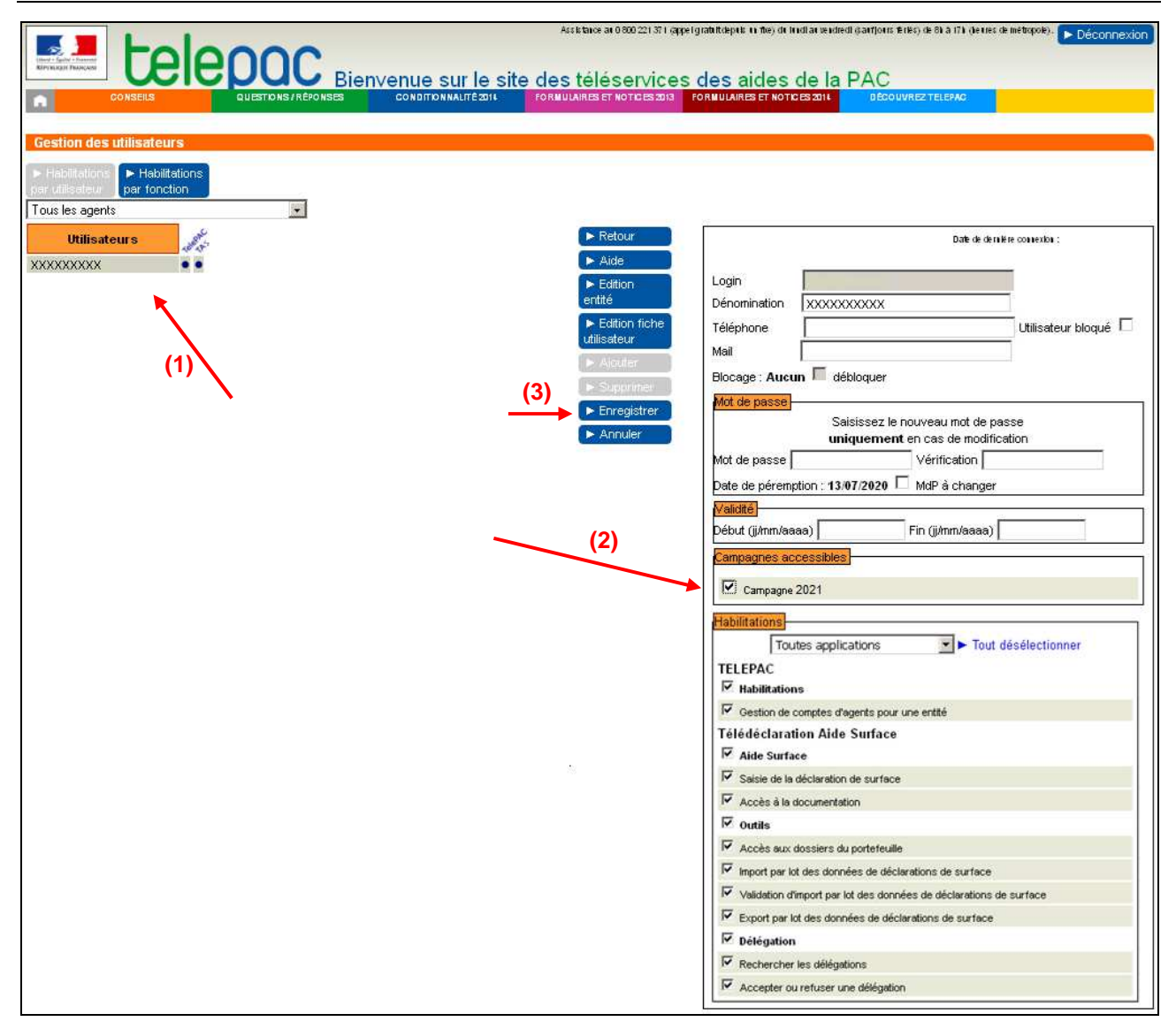

Pour rendre son compte pleinement opérationnel, l'administrateur doit sélectionner son propre profil **(1)** puis cocher « Campagne 2021 » **(2)** dans le groupe d'options « Campagnes accessibles ». Il doit également cocher, parmi les fonctionnalités proposées, celles auxquelles il doit être lui-même habilité.

**ATTENTION –** Il convient de bien garder cochée la case « Gestion de comptes d'agents pour une entité », qui confère la qualité d'administrateur et permet de gérer les autres utilisateurs.

Il est possible de désigner une ou plusieurs autres personnes de l'organisme de services comme administrateurs suppléants des habilitations. Désigner un suppléant (et lui attribuer l'habilitation « Gestion de comptes d'agents pour une entité ») est recommandé pour pallier l'éventuelle absence d'un administrateur ou permettre de réactiver un compte administrateur bloqué. Cela doit par ailleurs être mis en œuvre en cas de changement d'administrateur (l'administrateur sortant crée le compte de l'administrateur entrant et lui attribue l'habilitation « Gestion de comptes d'agents pour une entité »). Le nombre d'administrateurs suppléants doit toutefois être limité au strict nécessaire permettant d'assurer la continuité de la fonction.

Une fois les droits et paramètres du compte vérifiés et le cas échéant mis à jour, il convient de cliquer sur « Enregistrer » **(3)** pour que les modifications soient prises en compte par le système. L'administrateur doit se déconnecter de telepac et se reconnecter pour que le système prenne en compte les modifications qu'il vient d'effectuer.

### **2. Gestion des comptes des autres utilisateurs**

L'administrateur a la possibilité :

- de mettre à jour les comptes des utilisateurs existants, selon la même procédure que pour son propre compte (cf. paragraphe précédent : sélectionner un compte dans la partie gauche de l'écran puis dans la partie droite cocher les campagnes et fonctionnalités auxquelles il doit être habilité) ;
- de supprimer les comptes des utilisateurs ayant quitté la structure, en sélectionnant le compte concerné et en cliquant sur « Supprimer » dans le bandeau vertical des fonctionnalités **(1)** ;
- de créer des comptes pour les nouveaux utilisateurs de son organisme, en cliquant sur « Ajouter » dans le bandeau vertical des fonctionnalités **(2)**.

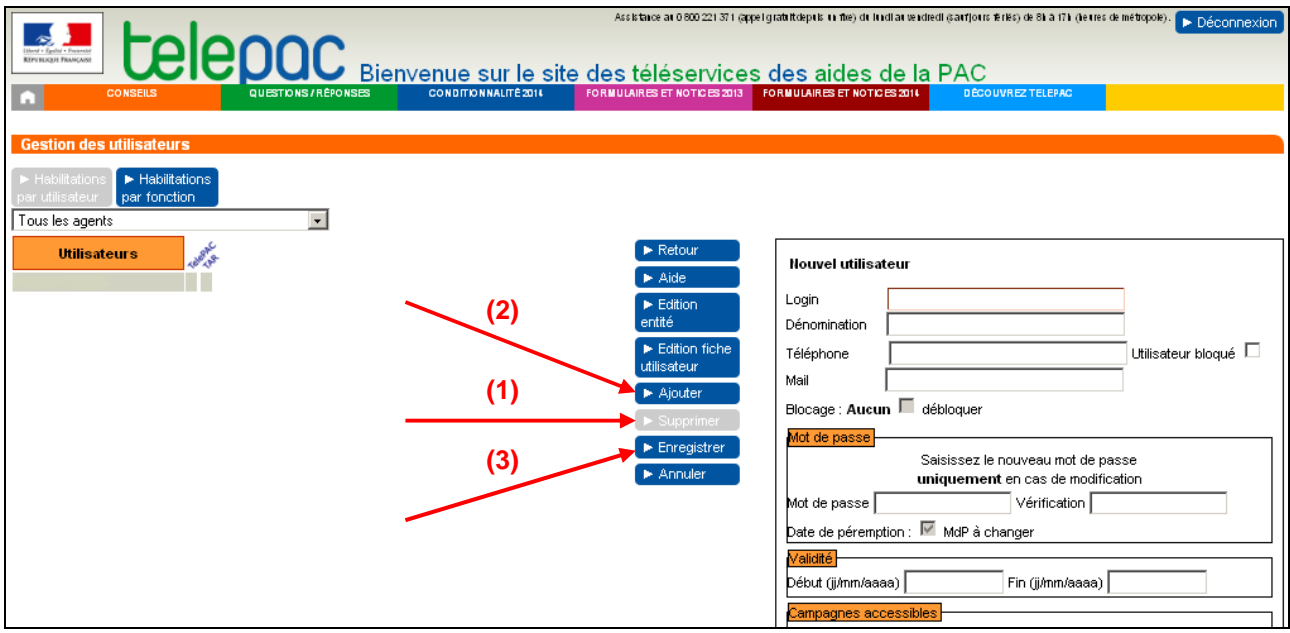

L'écran vierge (partie droite de l'écran) qui s'affiche lors de la création d'un nouveau compte permet à l'administrateur de renseigner les informations relatives au compte à créer :

- Login : il s'agit de l'identification qui sera à saisir pour se connecter à telepac. Une fois le compte créé, elle n'est plus modifiable (en cas d'erreur, il convient de supprimer le compte et de le recréer) ;
- - Dénomination : il s'agit de l'appellation du compte telle qu'elle figurera dans la liste des utilisateurs figurant sur la partie gauche de l'écran. Cette dénomination est choisie par l'administrateur et peut si nécessaire être modifiée après création du compte ;
- -Téléphone : cette information est optionnelle ;
- - Blocage de l'utilisateur :
	- l'administrateur peut décider de bloquer les accès d'un utilisateur en cochant la case « Utilisateur bloqué » ; l'utilisateur ne pourra plus se connecter à telepac tant que la case ne sera pas décochée ;
	- si le champ « Blocage » est renseigné avec la valeur « Expiré », cela signifie que l'utilisateur ne s'est pas connecté à l'application telepac depuis un temps supérieur à la durée d'inactivité autorisée sous telepac. Le compte peut être ré-activé en cochant la case « débloquer » puis en enregistrant la modification. Si le champ est renseigné avec la valeur « Bloqué », cela signifie (hors cas de blocage manuel par l'administrateur, cf. ci-dessus) que l'utilisateur a saisi à plusieurs reprises un mot de passe erroné. Il convient dans ce cas de lui attribuer un nouveau mot de passe temporaire (cf. ci-dessous) puis de débloquer le compte ;
- - Mail : l'adresse électronique précisée ici sera ensuite celle qui sera proposée par défaut par les fonctionnalités telepac qui demandent de préciser une adresse électronique (par l'exemple l'importation par lot de dossiers PAC qui nécessite de saisir une adresse électronique pour recevoir le rapport du traitement d'importation). Il est obligatoire d'indiquer une adresse électronique pour les utilisateurs disposant de l'habilitation administrateur (« Gestion de comptes d'agents pour une entité »), car cela permet le cas échéant de leur transmettre leur nouveau mot de passe en cas de problème (notamment régénération d'un mot de passe temporaire à la suite de l'oubli du mot de passe) ;

- Bloc **Mot de passe** : lors de la création, un mot de passe temporaire doit être attribué à l'utilisateur par l'administrateur en le saisissant à l'identique dans les cases « Mot de passe » et « Vérification ». Lors de sa première connexion l'utilisateur sera obligé de modifier ce mot de passe temporaire ;

Les règles suivantes de gestion des mots de passe doivent être respectées :

- **1.** le mot de passe doit avoir une longueur minimale de 8 caractères ;
- **2.** le mot de passe doit utiliser au moins 3 catégories de caractères parmi les 4 catégories ci-dessous :
- lettres minuscules
- lettres majuscules
- caractères spéciaux suivants : &#{([|\@)]}\$£€§?!<
- chiffres ;

**3.** le mot de passe doit être différent des cinq derniers mots de passe utilisés.

- - Bloc **Validité** : la période de validité correspond à la période pendant laquelle un utilisateur est autorisé par l'administrateur à se connecter à telepac. Une date de fin de validité doit être renseignée pour tous les utilisateurs (qui peut le cas échéant être prolongée ultérieurement) ;
- - Bloc **Campagnes accessibles** : un utilisateur peut être habilité à accéder aux données concernant une ou plusieurs campagnes. Le choix des campagnes est global et donne accès pour les campagnes retenues à l'ensemble des fonctionnalités attribuées par ailleurs dans le bloc « Habilitations » ;
- - Bloc **Habilitations** : chaque utilisateur peut être habilité à des fonctionnalités différentes en fonction de ses missions. Une case cochée signifie que l'utilisateur pourra accéder à la fonctionnalité correspondante. Les habilitations sont regroupées dans deux volets distincts :
	- « Portail telepac » (la coche « Gestion de comptes d'agents pour une entité » permet de créer un autre administrateur, cf. précédemment) ;
	- « Télédéclaration Aide Surface ».

Une fois les informations renseignées, l'administrateur doit valider la création du nouveau compte en cliquant sur « **Enregistrer** » **(3)**. L'utilisateur qui vient d'être créé apparaît alors dans la liste située sur la gauche de l'écran.

L'administrateur peut par la suite, à tout moment, revenir sur les comptes d'utilisateurs afin d'en modifier la configuration.

En particulier, l'administrateur doit veiller à décocher les cases d'habilitation pour les utilisateurs qui ne doivent plus, en fonction de leurs missions, accéder à telle ou telle fonctionnalité. Il doit aussi supprimer l'accès au système si les utilisateurs n'occupent plus des fonctions en lien avec la télédéclaration du dossier PAC sous telepac ou s'ils ont quitté l'organisme. A cet effet, il est nécessaire selon la situation de cocher la case « Utilisateur bloqué » en haut à droite de l'écran (à utiliser si la suppression de l'accès est temporaire), de renseigner une date dans le passé pour la Fin de la période de validité (à utiliser dans le cas d'un utilisateur ayant changé de fonctions mais susceptible de revenir ultérieurement sur des fonctions nécessitant un accès à telepac) ou de supprimer définitivement le compte en le sélectionnant et en utilisant l'action « Supprimer » (à utiliser si le départ de la structure est définitif).

## **Gestion des délégations**

Pour accéder au module de gestion des délégations et pouvoir accepter ou refuser les demandes de délégations transmises par les agriculteurs (que ce soit des délégations de télédéclaration PAC ou des délégation de suivi administratif), connectez-vous à telepac et cliquez dans la partie gauche de l'écran sur « **Délégation à un organisme de services** » au sein du menu « **Téléprocédures** ».

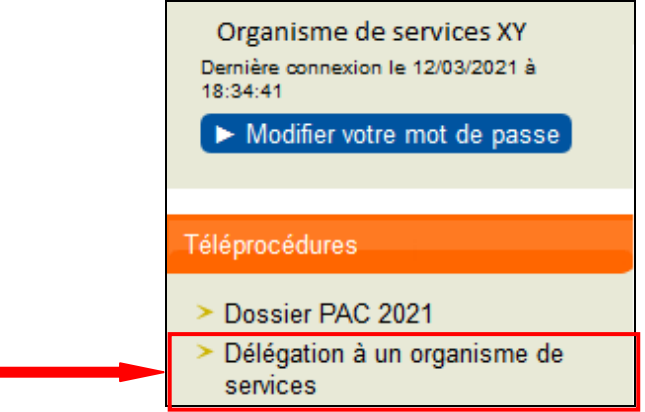

La première page qui s'affiche correspond à un écran de recherche vous permettant de retrouver les agriculteurs qui ont enregistré sous telepac une demande de délégation à votre organisme.

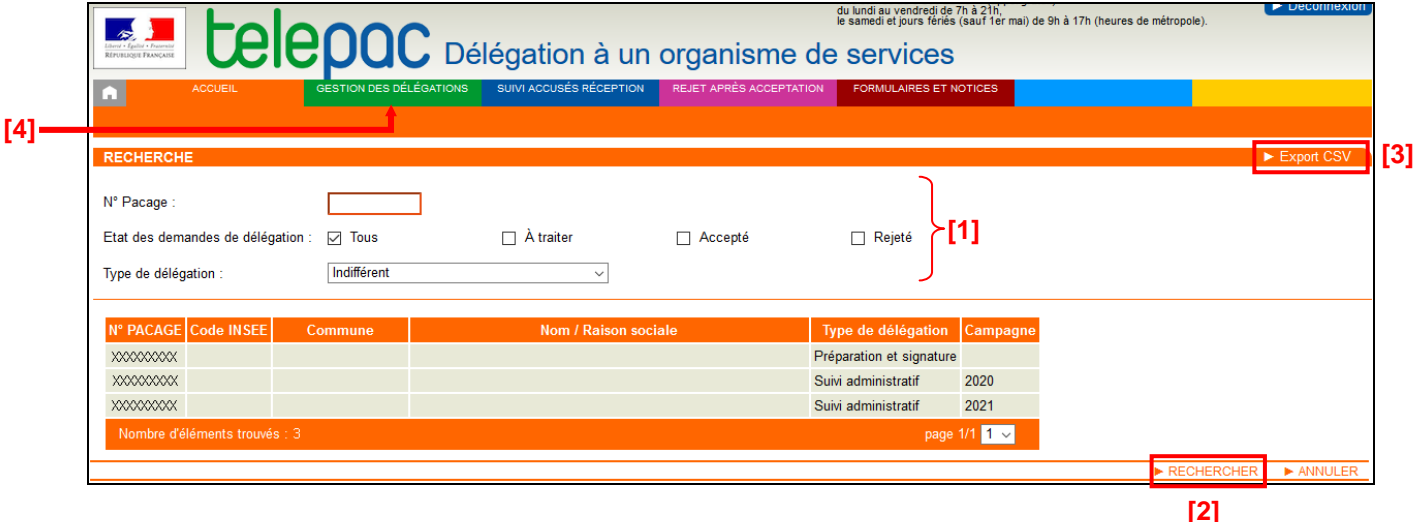

Vous pouvez le cas échéant affiner la recherche des délégations selon les critères **[1]** suivants :

- le numéro pacage de l'agriculteur ;
- l'état de traitement de la demande : « A traiter », « Accepté », « Rejeté » ou « Tous » ;
- le type de délégation : indifférent, préparation seule du dossier PAC, préparation du dossier PAC avec signature, suivi administratif uniquement, préparation seule du dossier PAC avec suivi administratif, préparation du dossier PAC avec signature et suivi administratif

Pour lancer la recherche, cliquez sur le bouton correspondant **[2]**. L'affichage du résultat de la recherche est limité à 1.000 lignes. Par l'export csv **[3]**, vous pouvez télécharger ce résultat sur votre poste de travail, et cela sous la forme d'un fichier au format « csv ». L'export csv est moins limité que l'affichage à l'écran : il peut aller jusqu'à 15.000 lignes.

Pour accéder au traitement des délégations, cliquez sur l'onglet « **GESTION DES DÉLÉGATIONS** » situé en haut de l'écran **[4]**.

### **1. Accepter les délégations**

L'acceptation des délégations s'effectue par lot. Pour composer votre lot de délégations à accepter, vous devez d'abord rechercher les délégations qui restent à traiter.

Précisez éventuellement dans la partie **[1]** vos critères de recherche sur les délégations qui vous ont été adressées. Vous pouvez utiliser le cas échéant le caractère joker \* pour les critères « n° pacage » et « code commune INSEE » (pour rechercher depuis un numéro et sans limite supérieure par exemple). Lancez ensuite la recherche correspondante **[2]**.

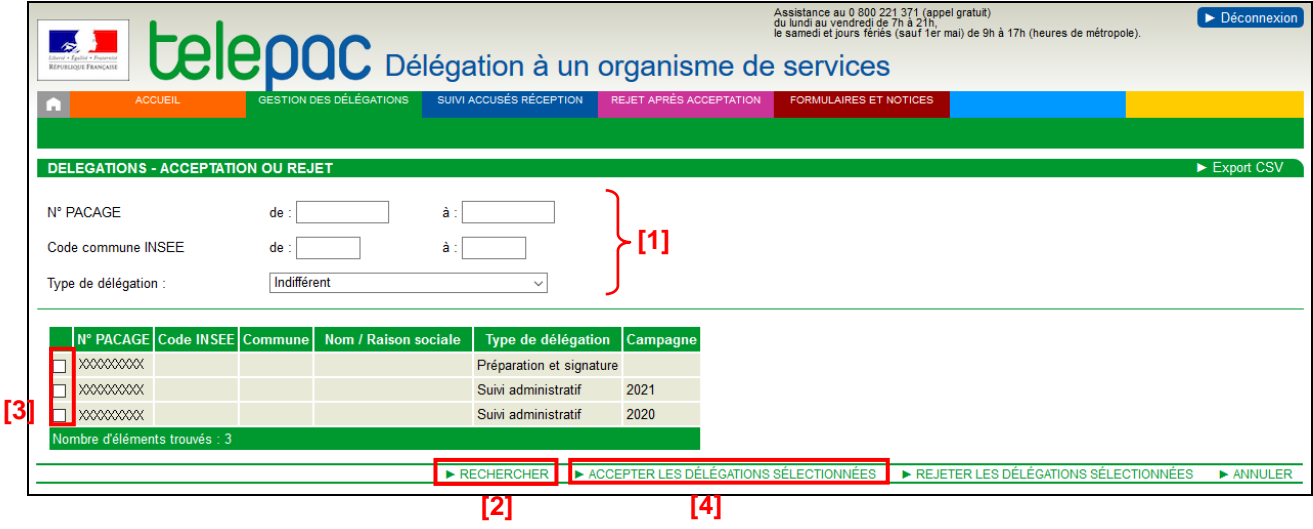

La sélection des délégations qui composeront votre lot d'acceptation s'effectue en cochant la case **[3]** au regard de chaque ligne du résultat de la recherche : sélectionnez uniquement les lignes correspondant aux délégations que vous voulez accepter.

Pour enregistrer l'acceptation des délégations sélectionnées, cliquer sur le bouton « **ACCEPTER LES DÉLÉGATIONS SÉLECTIONNÉES** » **[4]**. Vous arrivez alors sur l'écran de signature électronique de votre acception des délégations composant le lot.

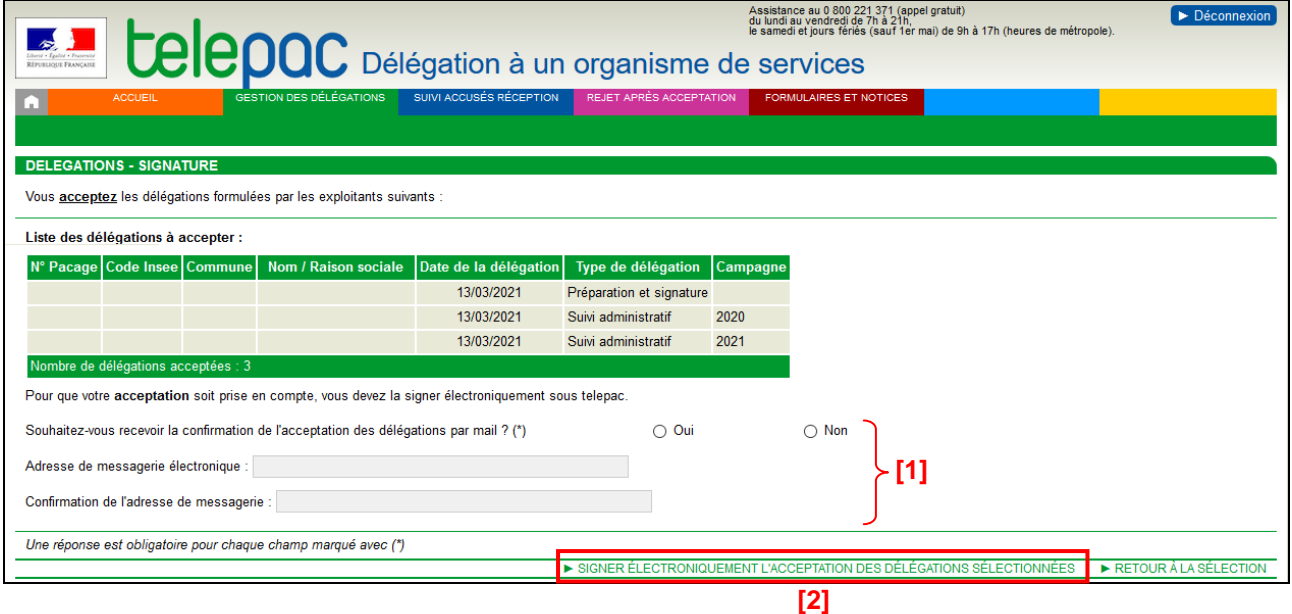

Cet écran récapitule les délégations que vous vous apprêtez à accepter. Vérifiez notamment que les types de délégation correspondent bien à ce qui figure dans les contrats que vous avez signés avec les agriculteurs concernés.

La signature de l'acceptation des délégations génère un accusé de réception que vous pourrez télécharger immédiatement après la signature. Cet accusé de réception reprend la liste des agriculteurs dont vous avez accepté les délégations, ainsi que les types de délégation. Cet accusé de réception restera toujours accessible à partir du menu « SUIVI ACCUSÉS RÉCEPTION », disponible en haut de l'écran.

Si vous souhaitez recevoir l'accusé de réception par message électronique, vous pouvez préciser votre adresse électronique en **[1]**, avant de cliquer sur le bouton de signature.

Pour confirmer l'acceptation des délégations, cliquez sur le bouton « **SIGNER ÉLECTRONIQUEMENT L'ACCEPTATION DES DÉLÉGATIONS SÉLECTIONNEES** » **[2]**.

Les agriculteurs concernés par l'acceptation des délégations seront informés par telepac que vous avez accepté leur délégation.

### **2. Rejeter des délégations**

Vous avez la possibilité de rejeter les demandes de délégation formulées par des agriculteurs si elles ne correspondent à des contrats que vous avez signés avec les agriculteurs concernés.

**ATTENTION –** Cette procédure s'applique aux délégations que vous n'avez pas précédemment acceptées. Si vous voulez rejeter une délégation alors que vous l'aviez déjà accepté (voire aviez déjà commencé à télédéclarer le dossier PAC dans le cas d'une délégation de télédéclaration), consultez le point « Rejeter une délégation précédemment acceptée » ci-après.

Comme pour l'acceptation, le rejet des délégations s'effectue par lot. Pour composer votre lot de délégations à rejeter, il convient tout d'abord de rechercher les délégations que vous souhaitez rejeter.

Pour cela, précisez éventuellement dans la partie **[1]** vos critères de recherche sur les délégations qui vous ont été adressées. Vous pouvez utiliser le cas échéant le caractère joker \* pour les critères « n° pacage » et « code commune INSEE » (pour rechercher depuis un numéro et sans limite supérieure par exemple). Lancez ensuite la recherche correspondante **[2]**.

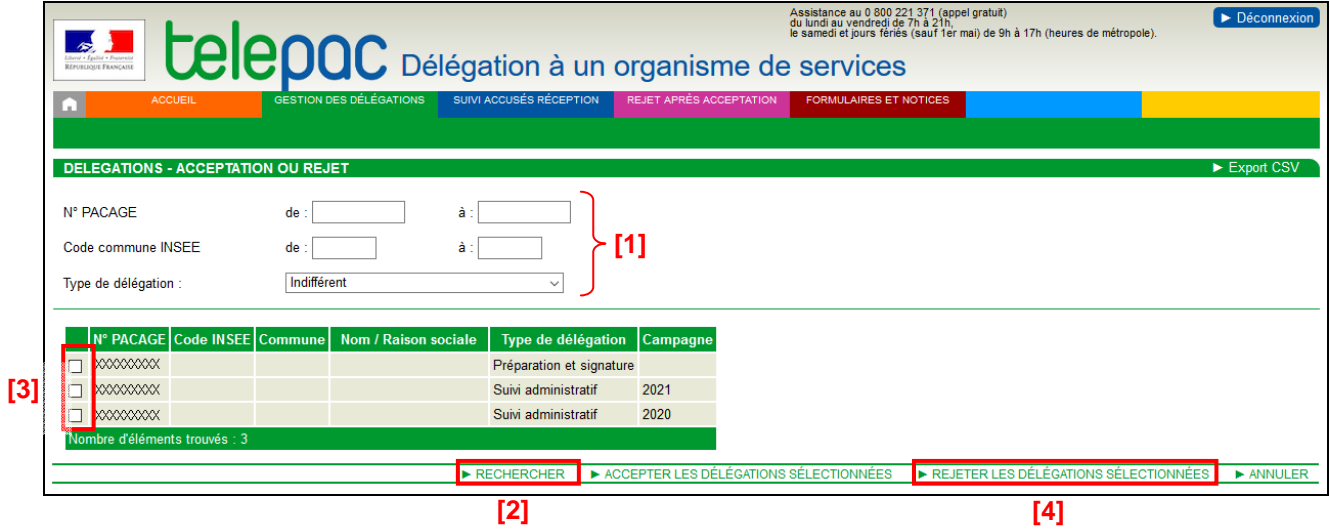

La sélection des délégations qui composeront votre lot de rejet de délégations s'effectue en cochant la case **[3]** au regard de chaque ligne du résultat de la recherche : sélectionnez uniquement les lignes correspondant aux délégations que vous souhaitez rejeter.

Pour enregistrer le rejet des délégations sélectionnées, cliquer sur le bouton « **REJETER LES DÉLÉGATIONS SÉLECTIONNÉES** » **[4]**.

Vous arrivez alors sur l'écran de signature électronique de votre rejet des délégations composant le lot.

Notice de présentation telepac 2021 – Gestion des délégations de télédéclaration et de suivi administratif

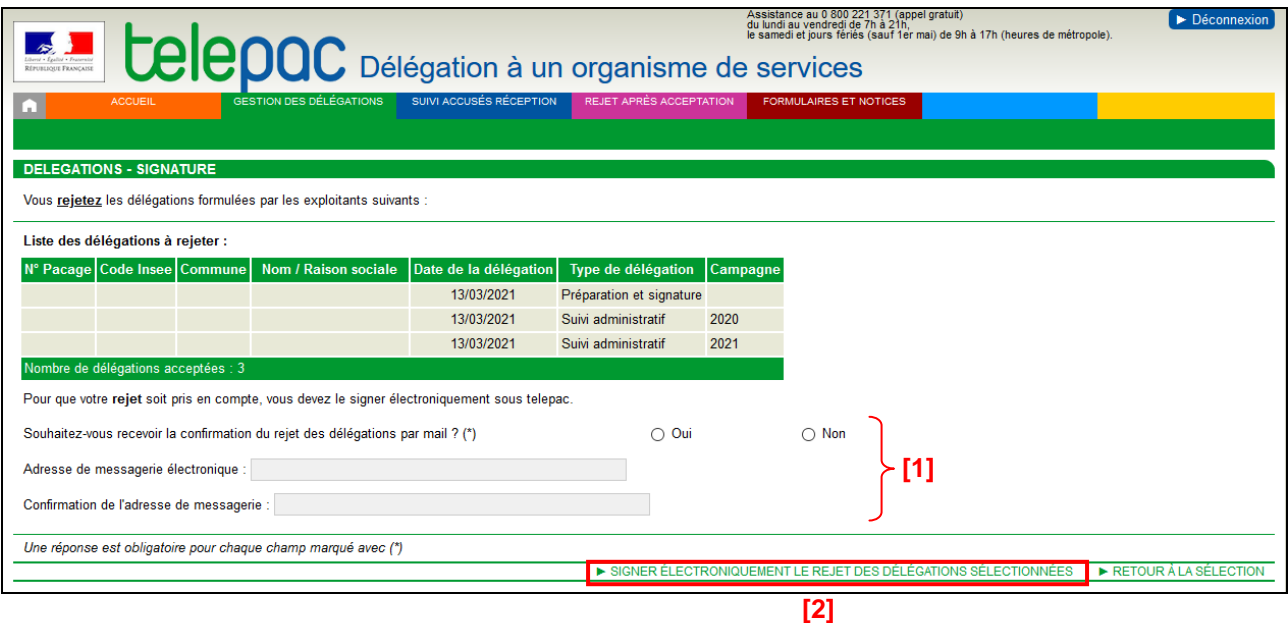

Cet écran récapitule les délégations que vous vous apprêtez à rejeter. Vérifiez bien les délégations concernées.

La signature du rejet des délégations génère un accusé de réception que vous pourrez télécharger immédiatement après la signature. Cet accusé de réception reprend la liste des agriculteurs dont vous avez rejeté la délégation. Il restera toujours accessible à partir du menu « SUIVI ACCUSÉS RÉCEPTION », disponible en haut de l'écran.

Si vous souhaitez recevoir l'accusé de réception par message électronique, vous pouvez préciser votre adresse électronique en **[1]**, avant de cliquer sur le bouton de signature.

Pour confirmer le rejet des délégations, cliquez sur le bouton « **SIGNER ÉLECTRONIQUEMENT LE REJET DES DÉLÉGATIONS SÉLECTIONNEES** » **[2]**.

Les agriculteurs concernés par le rejet seront informés par telepac que vous avez rejeté leur délégation.

### **3. Rejeter une délégation précédemment acceptée**

Dans le cas où vous auriez déjà accepté une demande de délégation et qu'il s'avère finalement que vous n'auriez pas dû l'accepter, vous avez la possibilité de rejeter cette délégation a posteriori. L'exploitant retrouvera alors la possibilité d'enregistrer une autre demande de délégation ou, dans le cas de la délégation de télédéclaration PAC, de déclarer lui-même son dossier PAC.

**ATTENTION –** Le rejet d'une délégation de télédéclaration PAC précédemment acceptée est impossible s'il existe déjà un dossier PAC signé pour l'exploitant concerné. Si la télédéclaration PAC avait déjà débuté, le rejet de la délégation déclenche la réinitialisation du dossier télédéclaré (tout ce qui avait été saisi est annulé).

Pour rejeter une délégation précédemment acceptée, cliquez sur l'onglet « **REJET APRÈS ACCEPTATION** » **[1]**. Saissisez dans le premier écran le numéro pacage de l'exploitant concerné. L'écran ci-dessous apparaît alors :

Notice de présentation telepac 2021 – Gestion des délégations de télédéclaration et de suivi administratif

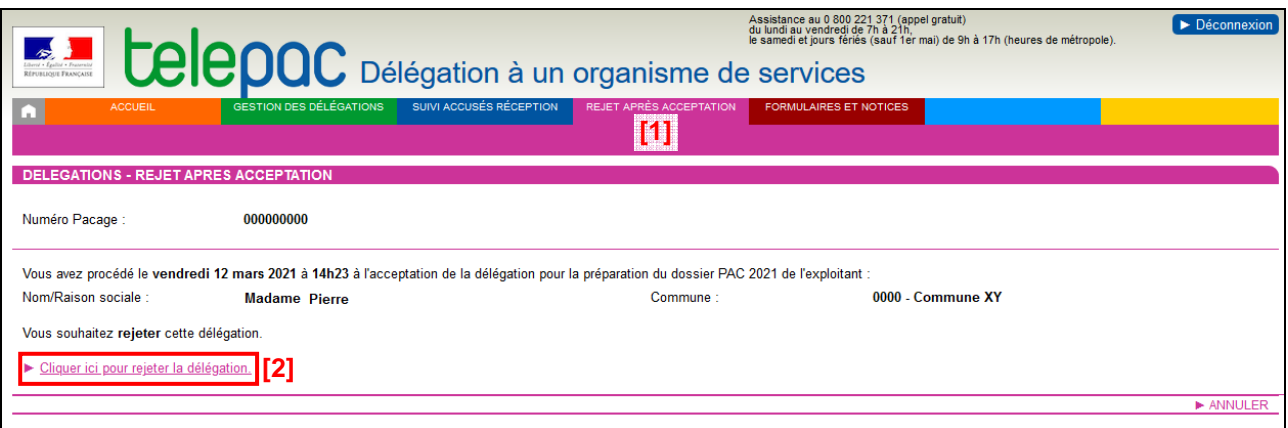

Cliquez sur le bouton **[2]** correspondant à la délégation que vous voulez rejeter, afin de confirmer votre demande et passer à l'étape suivante de signature électronique du rejet de la délégation.

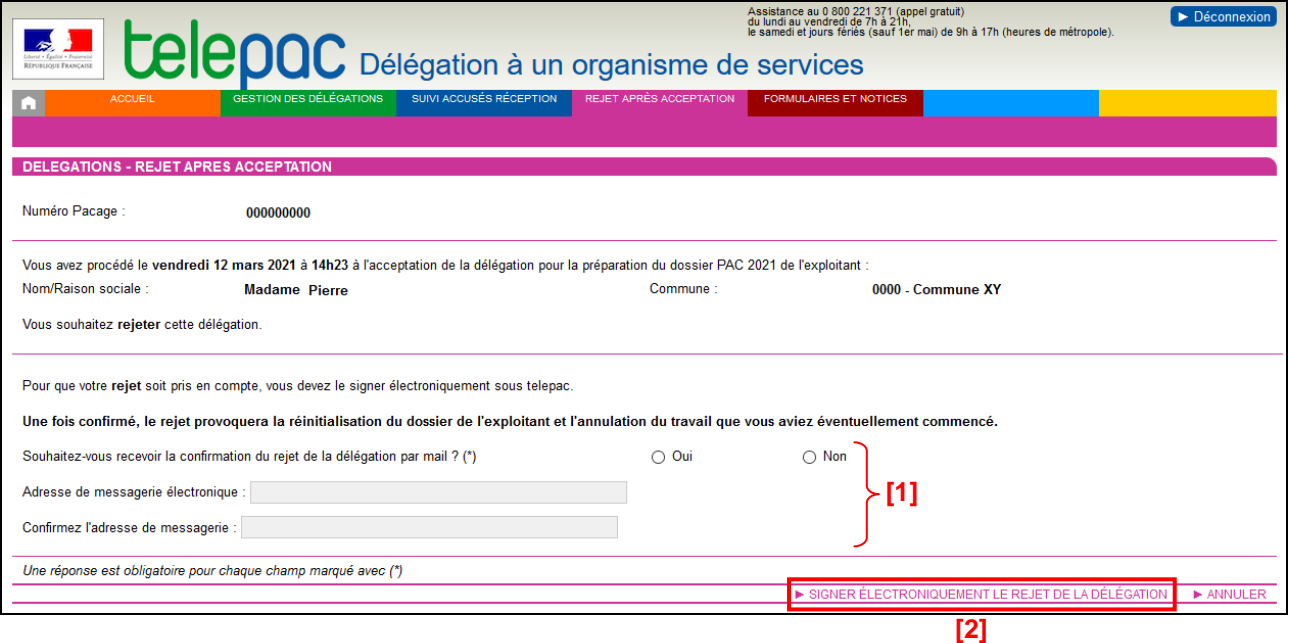

Cet écran récapitule les informations sur la délégation que vous vous apprêtez à rejeter.

La signature du rejet de la délégation génère un accusé de réception que vous pourrez télécharger immédiatement après la signature. Cet accusé de réception restera toujours accessible à partir du menu « SUIVI ACCUSÉS RÉCEPTION », disponible en haut de l'écran.

Si vous souhaitez le recevoir par message électronique, vous pouvez préciser votre adresse électronique en **[1]**, avant de cliquer sur le bouton de signature.F

Pour confirmer le rejet de la délégation, cliquez sur le bouton « **SIGNER ÉLECTRONIQUEMENT LE REJET DE LA DÉLÉGATION** » **[2]**.

L'agriculteur concerné par le rejet sera informé par telepac que vous avez rejeté sa délégation.